### **1.機能概要**

『大容量ファイル転送』は、電子メールでは大きすぎて送ることができない、画像ファイ ル、音声、動画、CAD データなど容量の大きいファイルを、オンラインストレージ上に保 存し、URL とパスワードを通知することで、ファイルのやり取りをすることが可能な機能 です。

## **2.クライアント動作環境**

クライアント動作確認済み環境につきましては以下となります。

Internet Explorer 10、Internet Explorer 11

Google Chrome 7 以上

Mozilla Firefox 4 以上

Safari 6 以上

※非対応ブラウザーでアクセスした場合は画面下に非対応であるメッセージが出力され、 ログインボタンが表示されません。

## **3.ログイン方法**

『大容量ファイル転送』はお客さまのメールユーザー情報を利用して認証します。

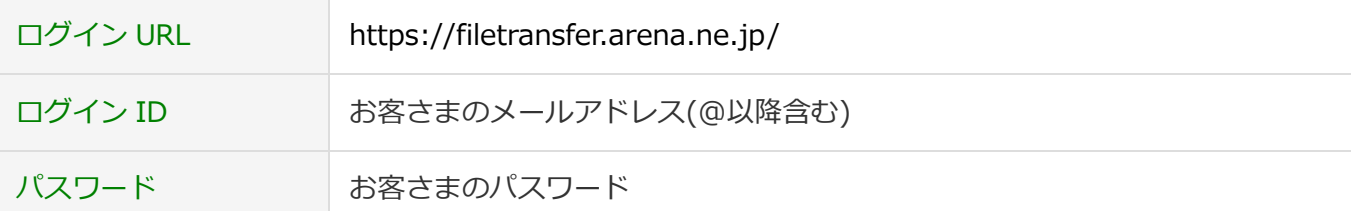

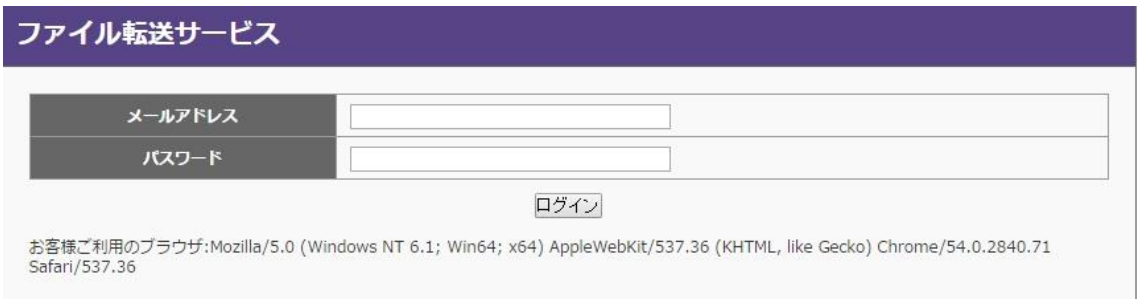

■図 3-1:ログイン画面(例)

# **4.ファイルアップロード機能**

**使い方**

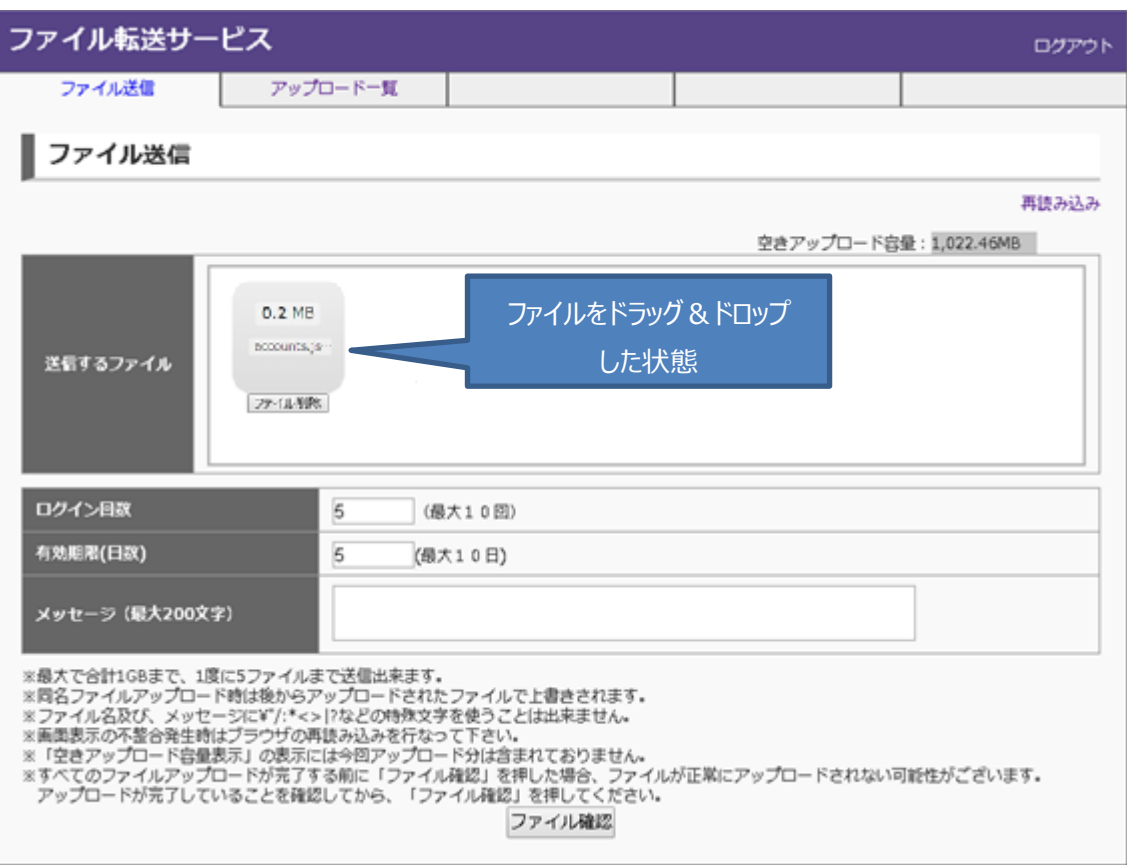

■図 4-1:ファイルアップロード画面(例)

1. 送信するファイルをドラッグ&ドロップしてください。

送信するファイルの右のエリアをマウスでクリックする事により、従来のエクスプ

ローラー形式のアップロードも可能です。

アップロード後必要項目を記入し、「ファイル確認」ボタンをクリックしてください。

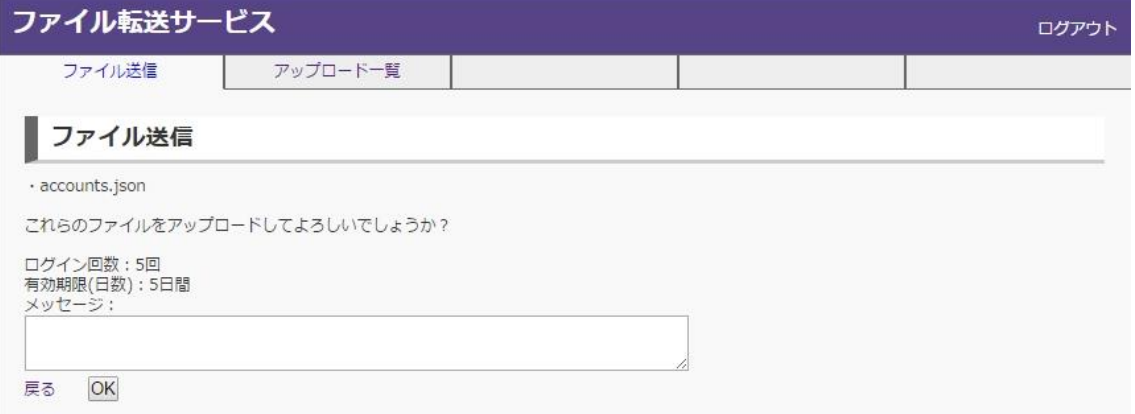

■図 4-2:アップロード確認画面(例)

WebARENA 大容量ファイル転送 利用マニュアル 1.2 版

2. 確認画面が表示されます。アップロードされたファイル名の一覧が表示されます。 確認し問題無ければ[ok]ボタンを押します。

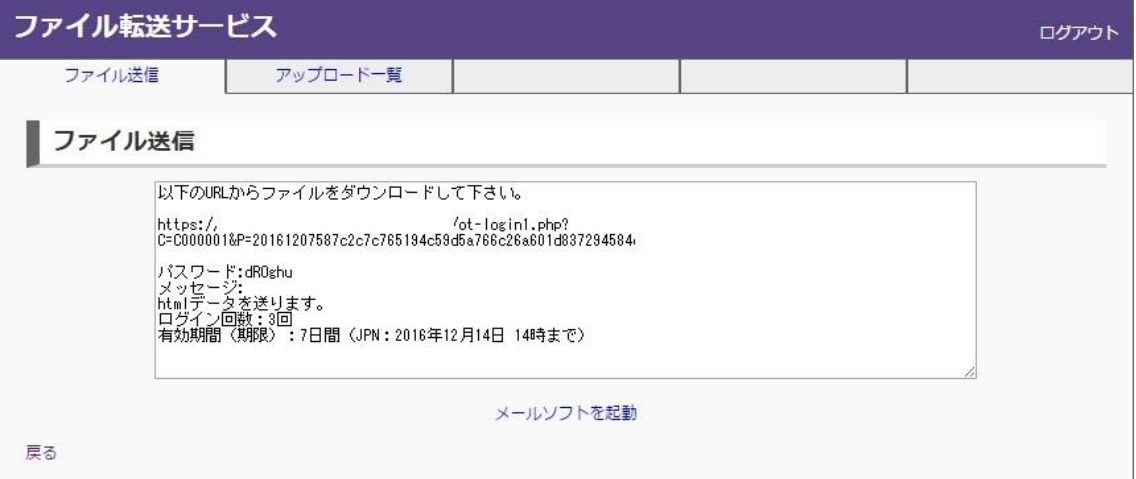

図 4-3:ダウンロード用 URL 確認画面(例)

3. [メールソフトを起動]リンクをクリックすると OS に設定された標準メーラーが起動し、ダウンロードの URL が本文に記載されます。※標準メーラー起動しない場合、お手数ですが、ダウンロード用 URL とパスワードをコピーしメール等で送付してください。

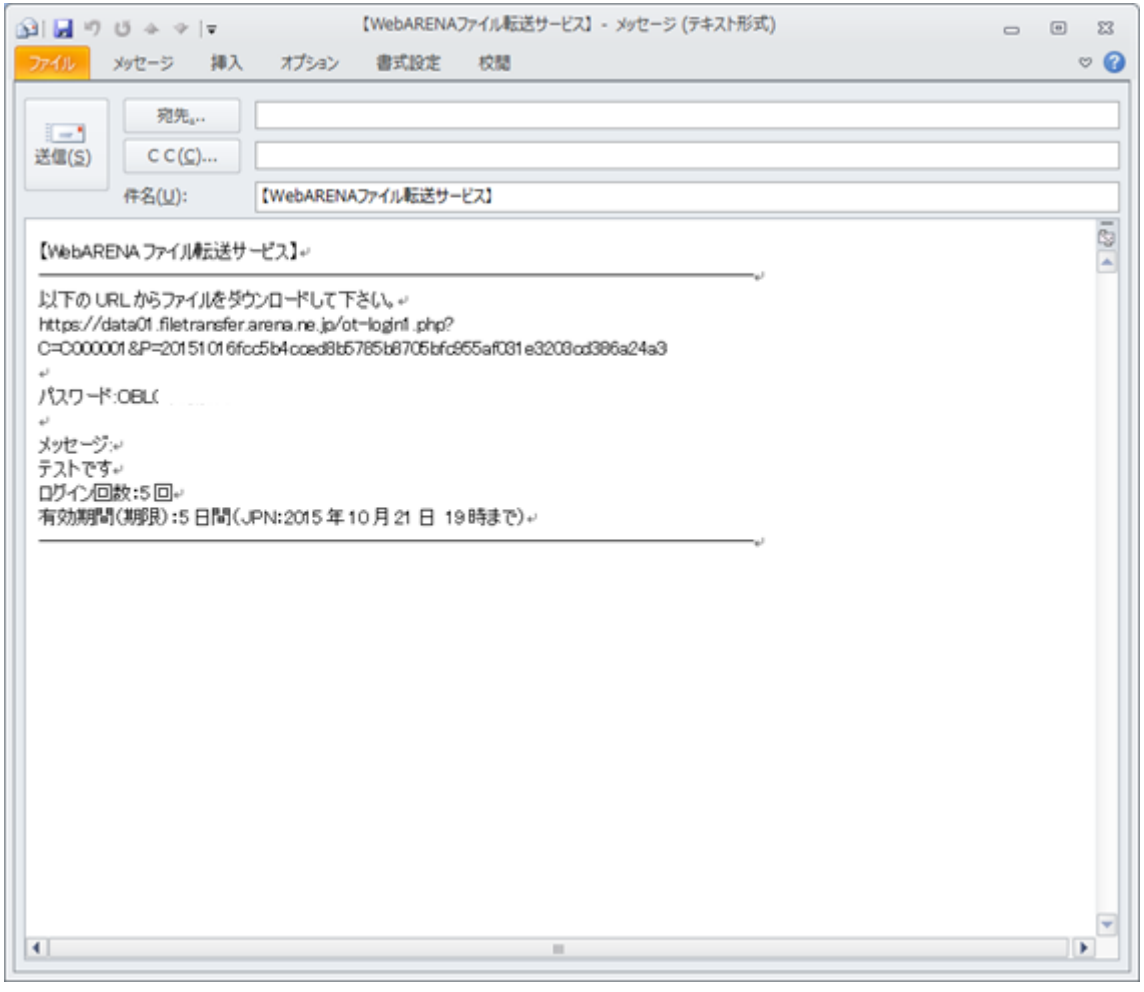

■図 4-4: メール送信画面例

4. 本文に必要な内容を記載し、宛先を指定しメールを送ることが出来ます。 アップロード終了後、画面右上の[ログオフ]リンクをクリックし、システムを終了させて下さい。

### **主な仕様**

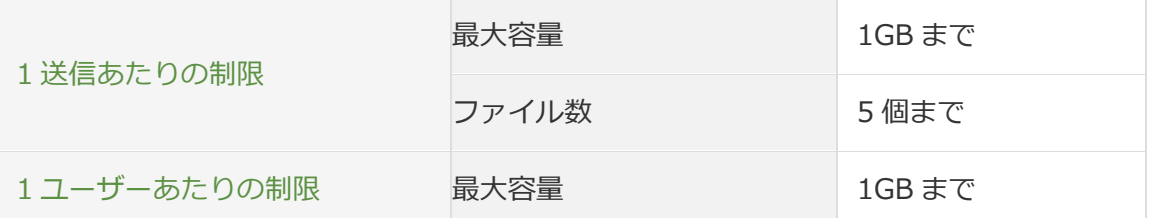

※送信してから誤りに気付いた場合は、取り消し機能によりその後のダウンロードを止め ることが可能です。

ファイルアップロード時に以下の 3 項目に関して設定可能です。

ログイン回数:

アップロードしたファイルをダウンロードする際のログイン回数を制限します。

最小 1 回~最大 10 回まで指定可能です。

#### 有効期限:

アップロードしたファイルがいつまでダウンロード可能かを制限します。

最小 1 日~最大 10 日まで指定可能です。

※有効期限は時刻管理され 13:01 にアップロードしたファイルは期限日の 13:01 以降アクセスできなくなります。

#### メッセージ欄:

メール送信時にメッセージ欄に表示する文字列を記載します。 最大 200 文字まで記載可能です。

### WebARENA メールホスティング

#### WebARENA 大容量ファイル転送 利用マニュアル 1.2 版

**制限事項**

- ・以下ファイルはアップロードできません
	- -アップロード済みファイルと同じファイル名のファイル。
	- -最大ファイルサイズを超えたファイル。
	- -最大ファイル数を超えたファイル。
	- -禁止された文字列※を使用したファイル名のファイル。

※禁止文字列:\"/:\*<>|?

-ファイルサイズが 0 のファイル。

※該当の制限に抵触した場合、ポップアップ画面でエラーが表示されます。

- ・同名ファイルのアップロード時は後からアップロードされたファイルで上書きされます。
- ・アップロード後に表示されるパスワードは再取得できません。記録し忘れた場合は、一 覧画面から取り消しを行い、再度同じファイルをアップロードしてください。なお、ダ ウンロード URL に関しては一覧画面からログインする事により再取得可能です。
- ・同一ログイン ID での複数ログインはできません。
- ・アップロード中にブラウザーを落とした場合など、ログアウトせずに終了した場合、不 正なセッションが残る可能性がございます。不正なセッションが残った状態でログイン を試みた場合、エラー画面が表示されますので、該当画面からログアウトを行ってくだ さい。
- ・フォルダー形式のドラッグ&ドロップには対応しておりません。フォルダー内のファイ ルを一括アップロードしたい場合は ZIP 形式などで圧縮を行った後にドラッグ&ドロッ プを行ってください。
- ・アップロード画面に表示される空き容量は画面を開いたタイミングで計算され、該当の セッション中の操作は反映されませんのでご注意ください。
- ・「取り消し」、「ログイン回数切れ」、「有効期限切れ」状態はアップロード容量に含まれま せん。
- ・メールホスティング側でユーザーを削除した場合も、ユーザー削除前にアップロードさ れたファイルに関しては有効期限が続く限り残り続けます。即時に閲覧不可にしたい場 合は一覧機能から「取り消し」を選択してください。
- ・メールホスティング側でユーザーを削除、再作成を実施した場合、大容量ファイル転送 では同一ユーザーとして扱われます。

# **5. ファイルのダウンロード**

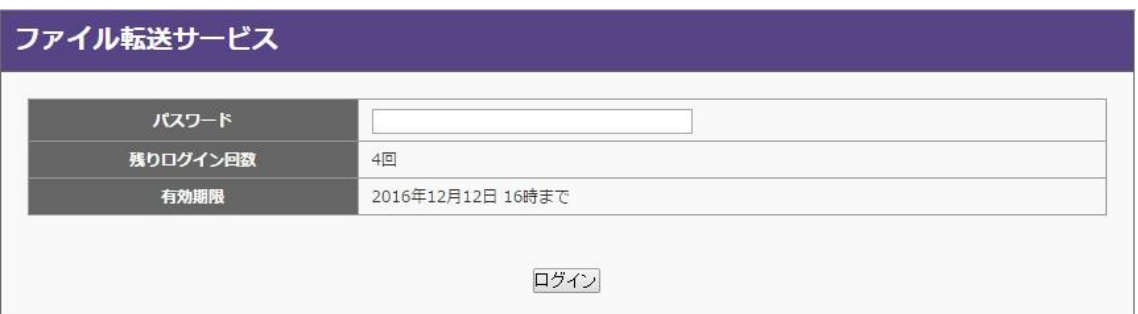

図 5-1:ダウンロードログイン画面(例)

1. メールで送られた URL へアクセスすると、ログイン画面が表示されます。この画面で残りログイン 回数と有効期限が確認できます。パスワードにメールに記載されているパスワードを入力し、「ログ イン」ボタンをクリックしてください。

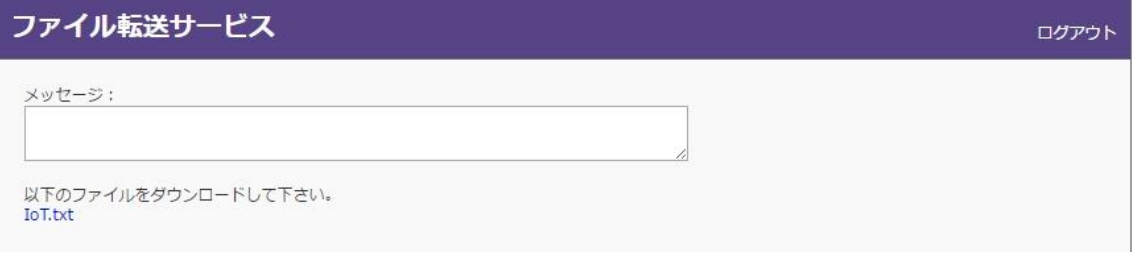

2. ダウンロード可能なファイルの一覧が表示されます。ダウンロードしたいファイル名をクリックするとファ イルのダウンロードが始まります。

## **6.アップロード一覧機能**

### **概要**

アップロード一覧機能により過去 3 ヵ月にアップロードしたログの一覧が表示され、以下 の項目に関しての確認と、ファイルダウンロードを不可にする『取り消し』操作が可能で す。

**使い方**

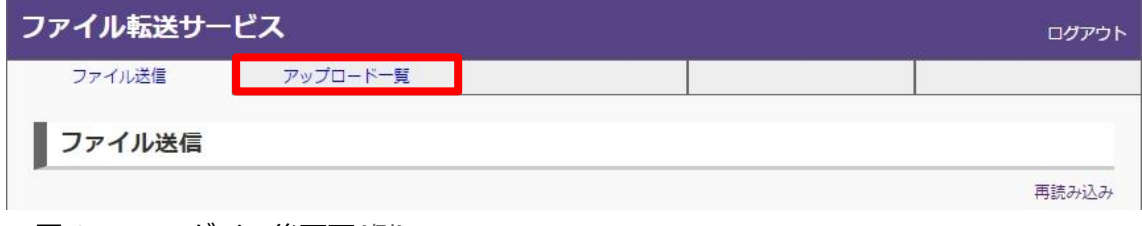

アップロード一覧機能はログイン後、画面上部のタブで「アップロード一覧」タブをクリ ックする事で利用することができます。

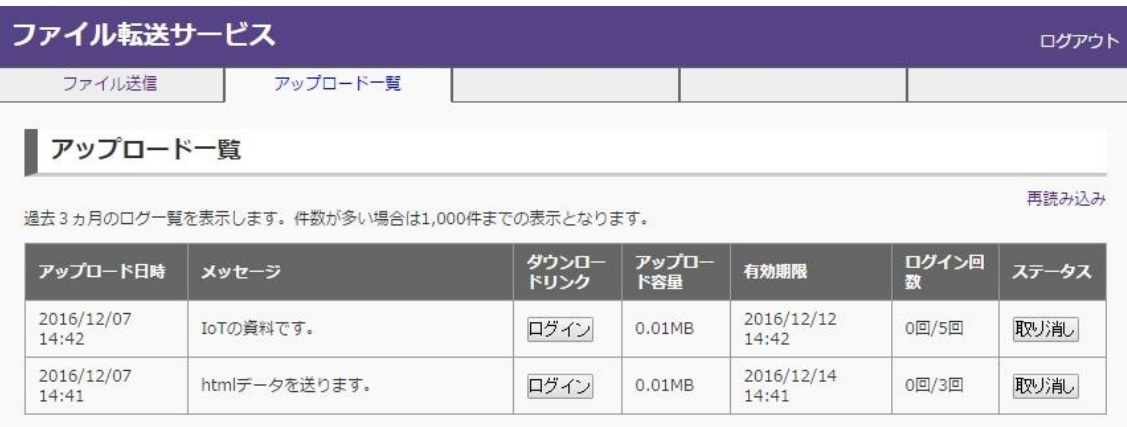

<sup>■</sup>図6-1 ログイン後画面(例)

### **主な仕様**

アップロード日時:

アップロード日時

メッセージ:

アップロード時に指定したメッセージ

ダウンロードリンク:

ダウンロードログイン画面へのリンク

アップロード容量:

アップロードされたファイルの合計容量

有効期限:

有効期限

ログイン回数:

ログインの最大回数と消費回数

ステータス:

現在のステータスが表示

 代表的なステータス:有効期限切れ、ログイン回数切れ、取り消し済み ダウンロードが有効な状態の場合は、『取り消し』ボタンが表示され、『取り消し』 を実行することで、ファイルのダウンロードを不可な状態にすることが可能

### **制限事項**

- ・過去 3 ヵ月以内に 1000 件以上のアップロードログがあった場合、直近の 1000 件を表 示します。
- ・一覧機能のステータス表示の優先順位は「取り消し済み」>「ログイン回数切れ」>「有 効期限切れ」となります。
- ・一覧機能からログインした場合もログイン回数が消費されますので、ご注意ください。

# **7. ファイル転送の取り消し(ログイン記録の確認)**

### **使い方**

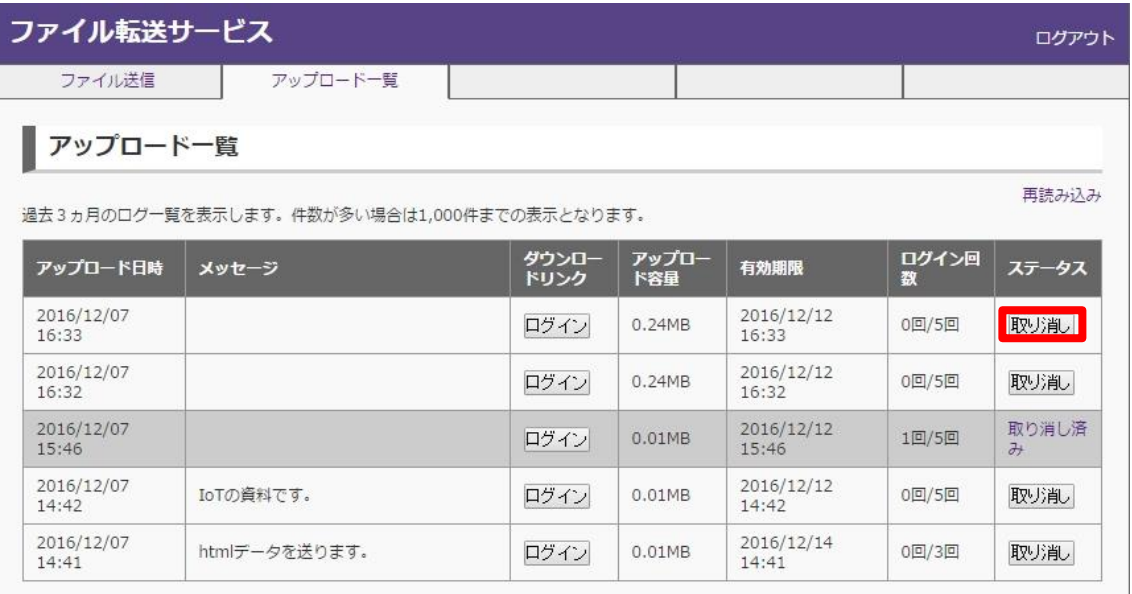

- ■図 7-1 アップロード一覧画面(例)
- 1. ダウンロードさせないようにしたいファイルのステータス項目で、「取り消し」ボタンをクリックしてくださ い。

## ファイル転送サービス

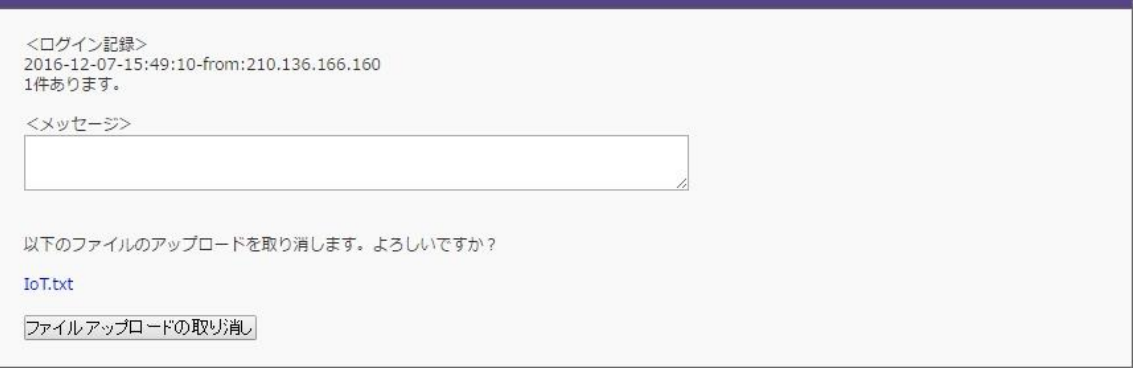

### ■図 7-2 取り消し確認画面(例)

2. ファイルが正しいかどうかを確認の上、「取り消し」ボタンをクリックしてください。また、この画面内に てログイン記録の確認が可能です。

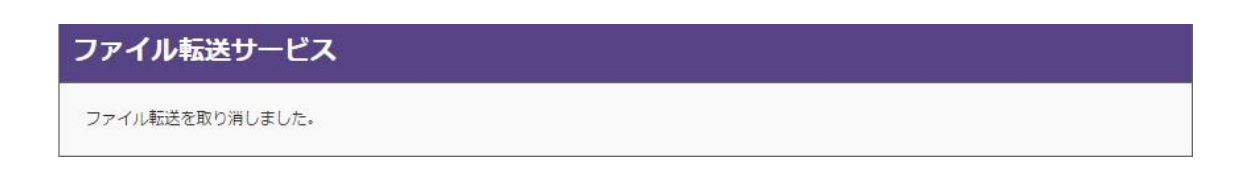

WebARENA メールホスティング

- ■図 7-3 取り消し完了画面
- 3. 取り消しが完了した旨のメッセージが表示され、処理が完了します。取り消し処理を行ったファイ ルは、ダウンロードできなくなります。

### **制限事項**

- ・「取り消し」を実施したタイミングでファイルは閲覧不可になり、アップロードされたフ ァイル一覧についても閲覧不可状態になります。
- ・一度「取り消し」を行い、「取り消し済み」になっているファイルに対して、再度ダウロ ード可能な状態に戻すことはできません。
- ・取り消し後も一覧に記録が残っている期間中はログイン記録の確認が可能です。